# DBpia 논문투고시스템

## 투고자 매뉴얼

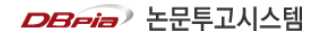

## DBpia 논문투고시스템이란?

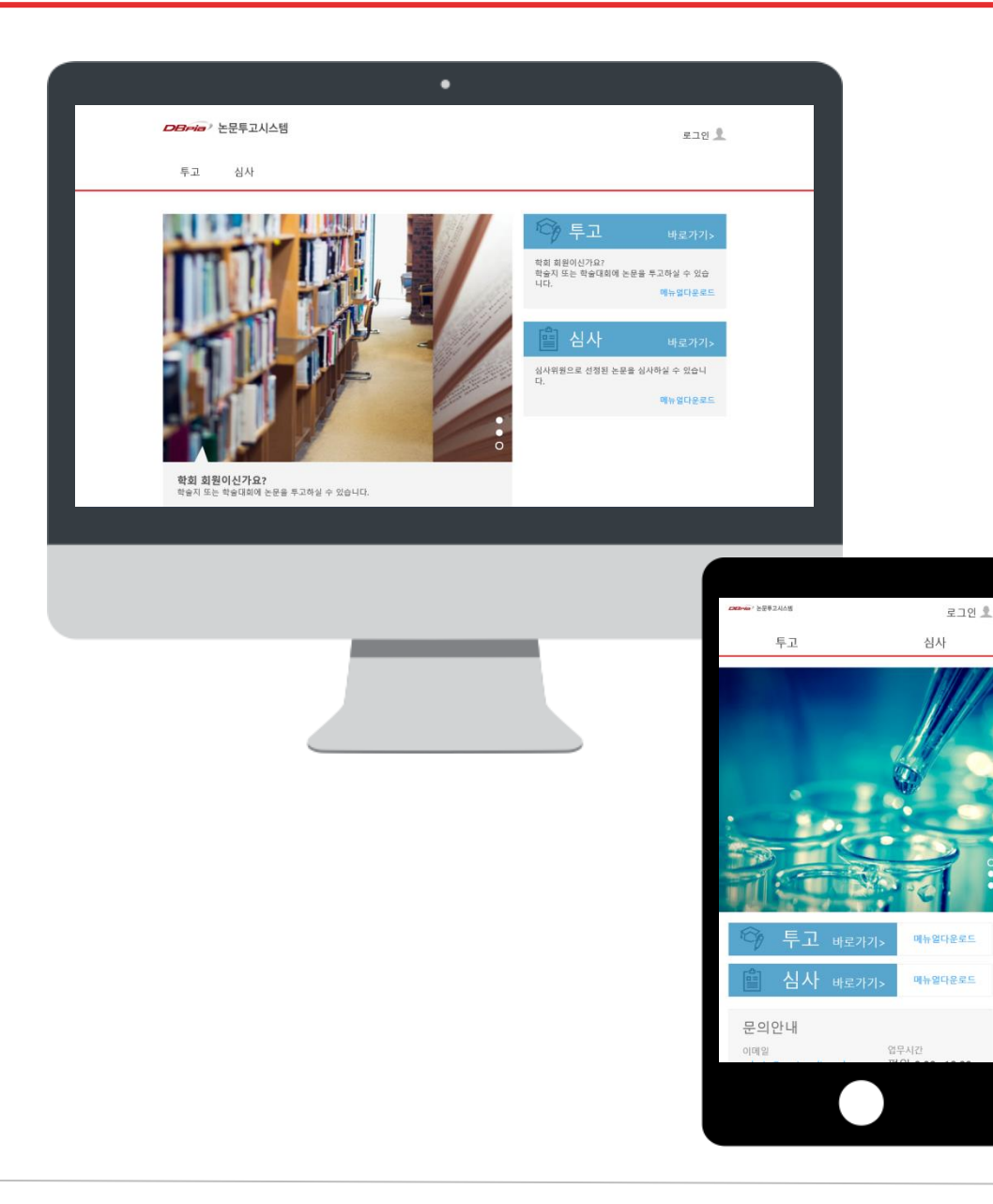

- 'DBpia 논문투고시스템'은 간소화된 논문 투고심 사 프로세스를 제공하는 서비스입니다.
- 투고심사 단계별로 안내메일이 발송되어 투고한 논문의 심사 진행상태를 체크하실 수 있습니다.
- 반응형웹 서비스를 제공하여, 모바일에서도 PC와 동일한 서비스를 이용하실 수 있습니다.

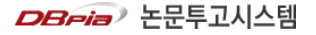

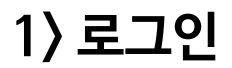

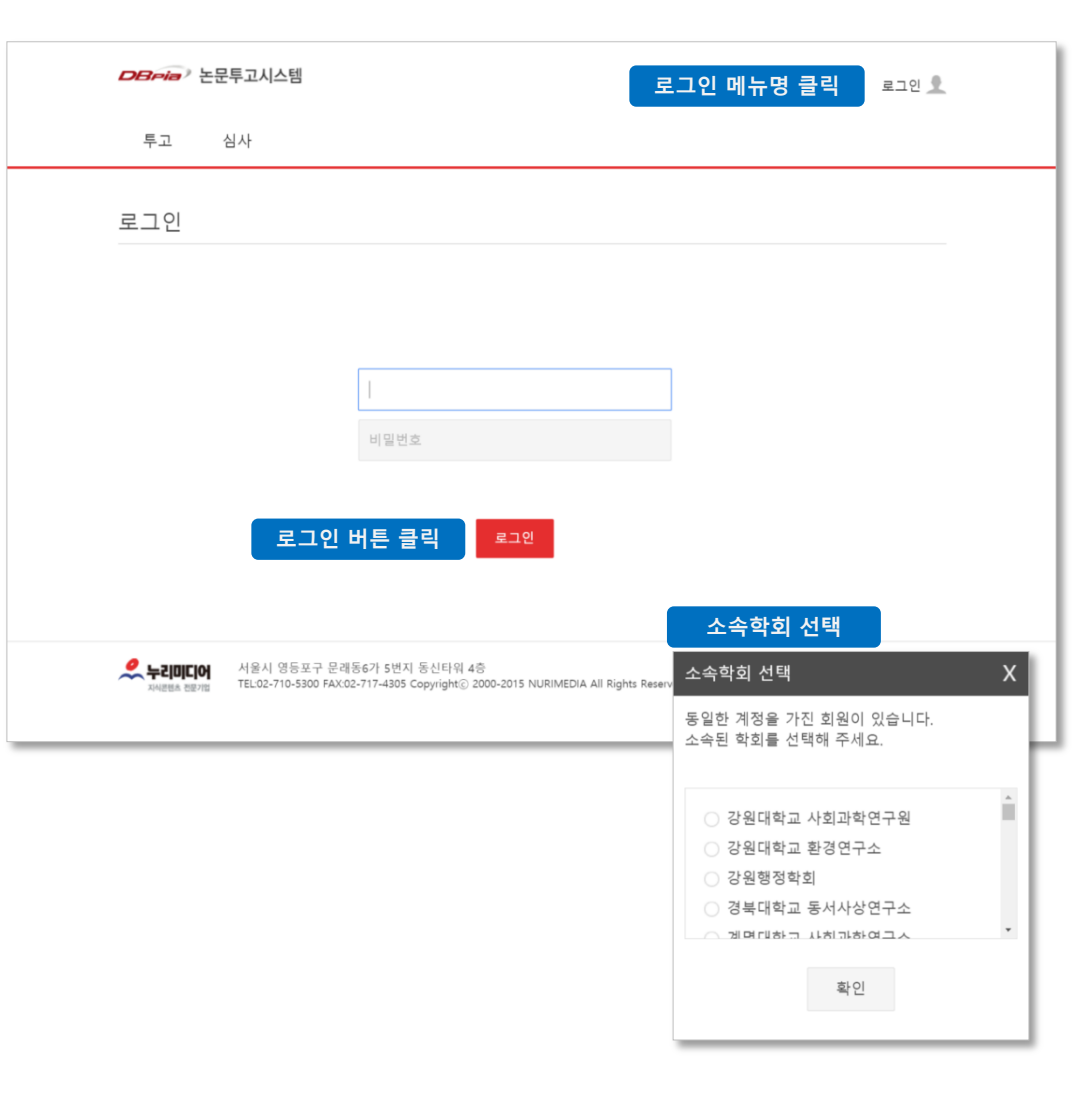

- Simple SoBIS는 학회홈페이지에 가입되어 있는 회원이 이용할 수 있습니다.
- 상단의 '로그인' 버튼을 클릭하여 로그인 페이지로 이동합니다. 학회홈페이지에 가입된 계정(ID/PW) 을 입력하고 '로그인' 버튼을 누르면 회원으로 로 그인 됩니다. 학회홈페이지에서 로그인한 상태로 DBpiaES에 접속할 경우, 자동으로 인증됩니다.
- ID/PW를 입력했을 때 동일한 계정을 사용 중인 다 른 회원이 있을 경우, <소속학회 선택> 팝업창이 나 타납니다. 팝업창에 보이는 학회명 중, 본인이 회원 으로 소속된 학회를 선택하여 '확인' 버튼을 누르 면 해당 학회 회원으로 로그인 됩니다.
- 로그인이 완료되면, 화면 상단에 '학회명 + 이름'이 나타납니다.

## 2> 논문 투고하기 (1/2)

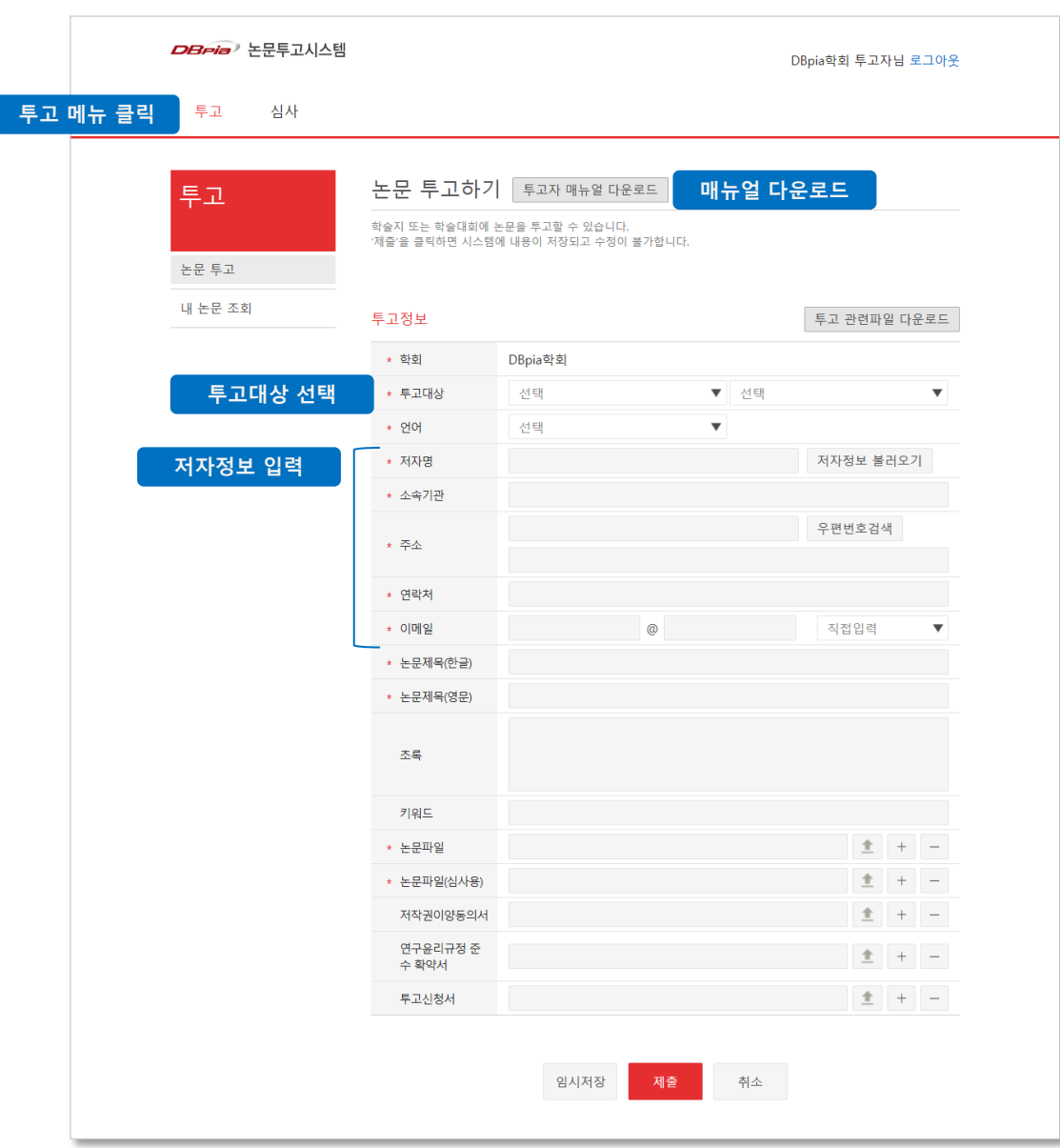

• Simple SoBIS 사이트 상단 메뉴 중 '투고' 메뉴를 클릭합니다.

 '투고' 메뉴를 클릭하면 논문 투고하기 페이지로 이동합니다.

#### • '투고 관련파일 다운로드' 버튼을 클릭하여 학회에 서 제공하는 투고 관련파일을 압축파일 형태로 다 운로드 합니다.

 학회관리자가 등록한 양식을 다운로드 받을 수 있습니다. 일반적으로 저작권이양동의서 양식, 투고신청서 양식 등을 제공합니다.

#### • '투고대상' 항목을 선택하여, 논문을 투고할 위치 를 선택해 주세요.

일반적으로 '학술지' 종류를 선택할 수 있습니다.

• 논문의 저자정보를 입력해 주세요. '내정보 불러오 기' 버튼을 클릭하면, 로그인된 회원 계정의 정보를 불러올 수 있습니다. 회원님과 논문의 저자가 동일 할 경우 사용하시기 바랍니다.

 저자정보 중, 회원가입 시 제출한 항목의 데이터를 불러올 수 있습니다.

## 2> 논문 투고하기 (1/2)

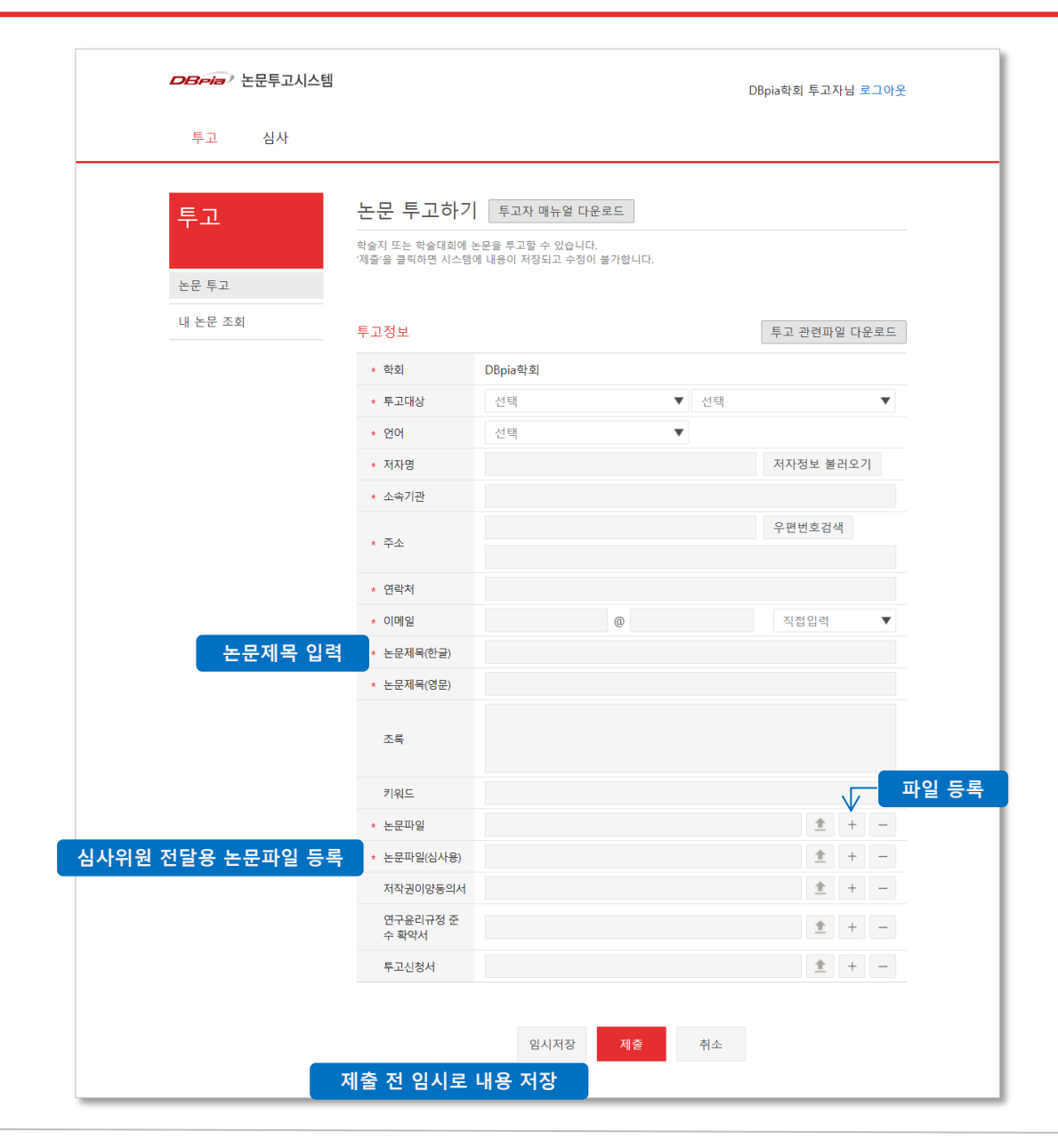

• Simple SoBIS 사이트 상단 메뉴 중 '투고' 메뉴를 클릭합니다.

 '투고' 메뉴를 클릭하면 논문 투고하기 페이지로 이동합니다.

#### • '투고 관련파일 다운로드' 버튼을 클릭하여 학회에 서 제공하는 투고 관련파일을 압축파일 형태로 다 운로드 합니다.

 학회관리자가 등록한 양식을 다운로드 받을 수 있습니다. 일반적으로 저작권이양동의서 양식, 투고신청서 양식 등을 제공합니다.

#### • '투고대상' 항목을 선택하여, 논문을 투고할 위치 를 선택해 주세요.

일반적으로 '학술지' 종류를 선택할 수 있습니다.

• 논문의 저자정보를 입력해 주세요. '내정보 불러오 기' 버튼을 클릭하면, 로그인된 회원 계정의 정보를 불러올 수 있습니다. 회원님과 논문의 저자가 동일 할 경우 사용하시기 바랍니다.

 저자정보 중, 회원가입 시 제출한 항목의 데이터를 불러올 수 있습니다.

## 3> 총평 내용 확인하기

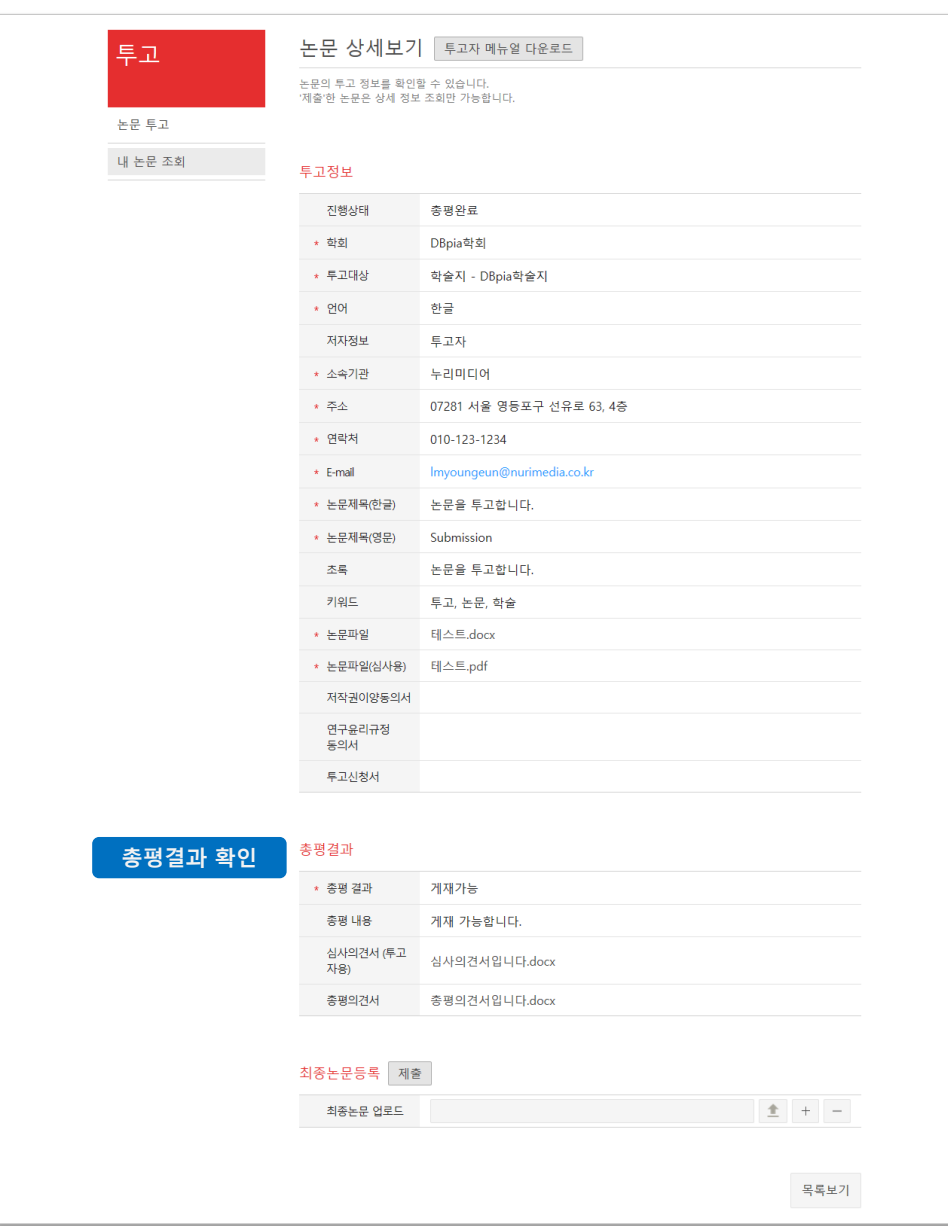

- 편집위원이 논문에 총평을 등록한 경우, '논문 상세 보기' 페이지에 내용이 제공됩니다.
- '내 논문 조회하기' 페이지에 접속하신 후 총평 내 용을 확인할 논문을 선택하여 상세페이지에 접속 하시면 편집위원이 등록한 총평 내용이 논문 상세 페이지에 나타납니다.

 심사의견서(투고자용), 총평의견서 파일을 다운로 드 받으실 수 있습니다.

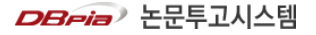

### 4> 최종논문 등록하기

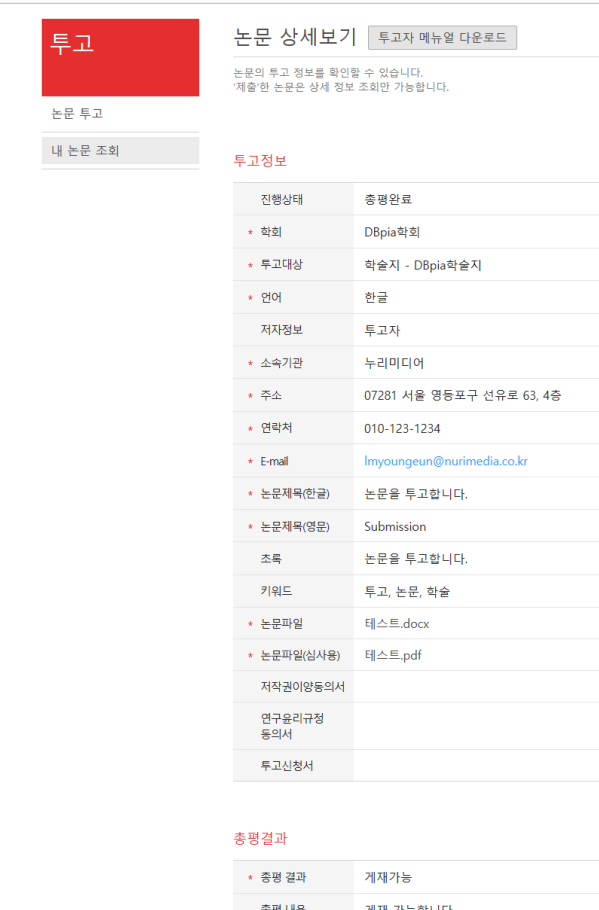

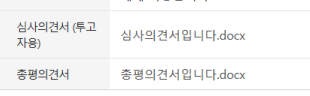

#### 최종논문 업로드

최종논문등록 제출 최종논문 업로드

- -

- 
- 목록보기

 $\pm$  + -

• 편집위원이 총평을 마친 투고 논문에 대해 '최종논 문'을 등록할 수 있습니다.

 '최종논문'이란, 심사/총평 단계에서 나온 수정 의견을 반영하여 투고자가 최종으로 정리한 논문입니다.

• 최종 정리된 논문 파일을 업로드하여 '제출'해 주 시기 바랍니다. 최종논문파일을 제출하신 후에는 수정할 수 없으니, 내용을 꼼꼼히 확인하신 후 제출 하시기 바랍니다.

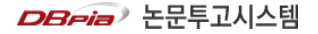

## 5> 내 논문 조회하기

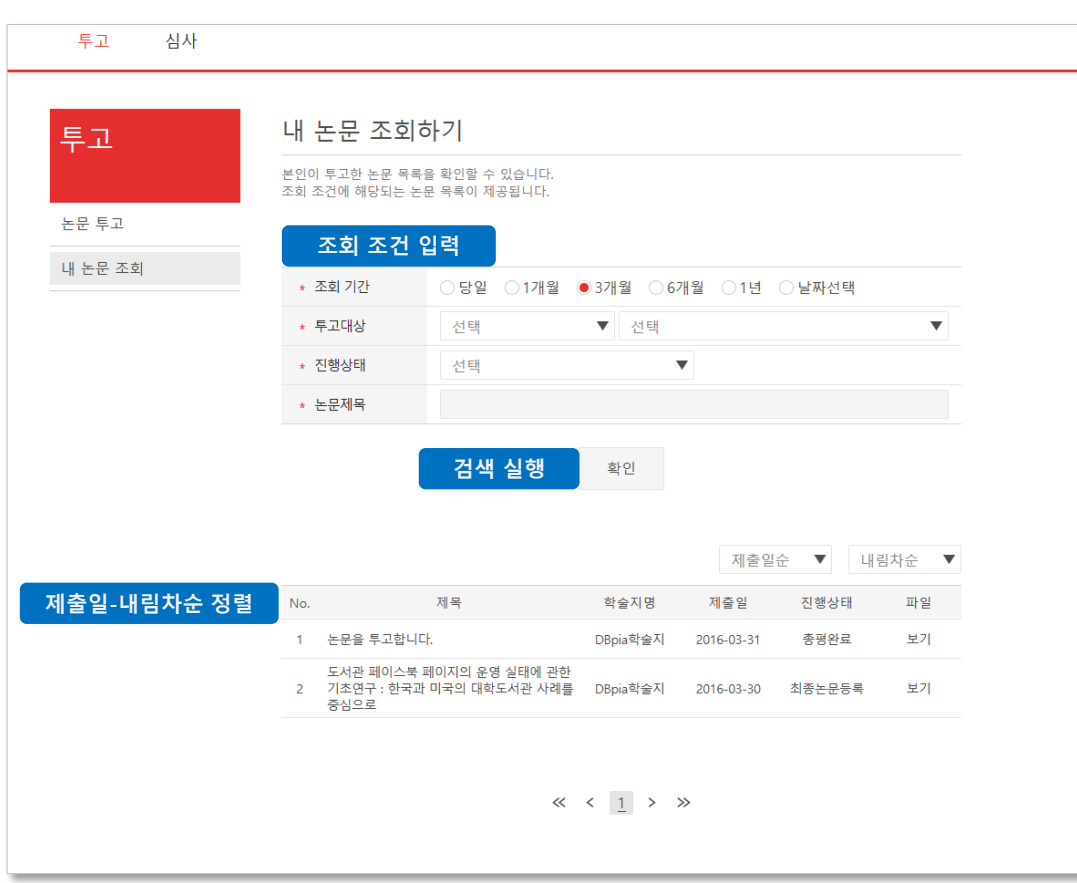

- 투고한 논문 목록을 확인할 수 있습니다. 제출일 내림차순으로 목록이 나타납니다.
- 조회 조건을 선택하면 선택한 조건에 해당되는 논 문 목록이 검색됩니다. '확인' 버튼을 누르거나 키 보드에서 Enter 를 입력하면 검색이 실행됩니다.
- ① 조회 기간 : 기본적으로 '1년' 이 선택됩니다. '당일', '1개월', '3개월', '6개월' 기간을 선택할 수 있고, 날짜를 직접 지정할 수 있습니다. 달력 아이콘을 클 릭하여 시작 날짜와 종료 날짜를 선택하시면 해당되 는 기간이 조회 조건으로 적용됩니다.
- ② 투고대상 : 논문을 투고할 때 선택했던 정보로, 일반 적으로 학술지명이 제공됩니다.
- ③ 진행상태 : 논문의 투고심사 진행 상태값을 선택하 여 조회할 수 있습니다. '심사완료', '총평완료' 등의 항목을 선택할 수 있습니다.
- ④ 논문제목 : 투고한 논문의 제목을 직접 입력하여 검 색할 수 있습니다.
- 논문 목록을 '제출일순', '제목순'으로 재정렬할 수 있습니다. 기본적으로 최근 제출된 논문이 위에 나 타납니다.

## DBpia 논문투고시스템 고객센터

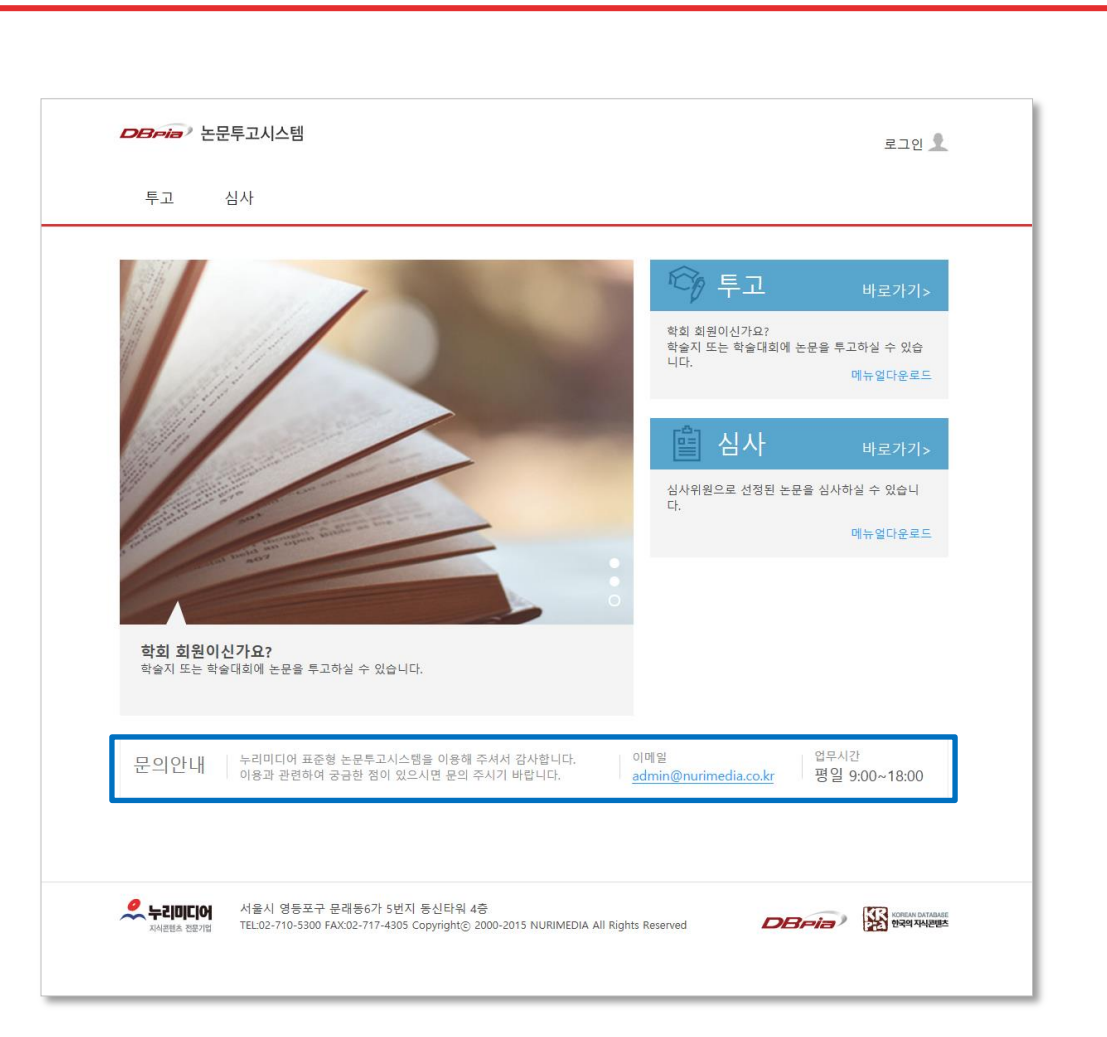

- 시스템 이용과 관련한 문의사항이 있을 경우, 'DBpia 논문투고시스템' 운영자에게 문의하시기 바랍니다.
- 전화: 02-710-5386
- 메일: [admin@nurimedia.co.kr](mailto:admin@nurimedia.co.kr) 월~금 09:00~18:00 점심시간 12:00~13:00 제외

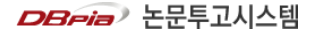